Gjgашаге:

2603142 User's Guide

# Wireless Touchpad Mouse with Ultra-Compact USB Receiver

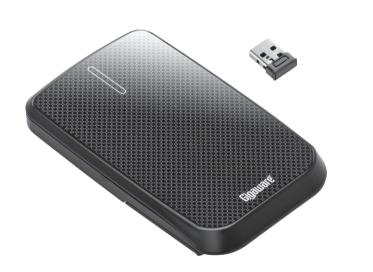

### Package Contents

- Touchpad Mouse
- USB Receiver
- Touchpad Driver CD (for additional functions in Windows® 8)
  - 3. Replace the cover.

### Features

User's Guide

- Serves as a standard mouse and lets you use touch gestures to navigate through Windows 8 and other applications
- Gravity-Sensor design so the mouse can be in a vertical or horizontal direction when in touchpad mode
- Ultra-compact USB receiver
- 1600 DPI precision

### System Compatibility

- Windows 8/7
- Windows Vista®
- Windows XP
- Mac® OS 10.5 and above\*

Install Batteries

- 1. Open the stand then remove the battery compartment cover.
- 2. Insert two AAA batteries according to the polarity symbols (+ and -) marked inside.

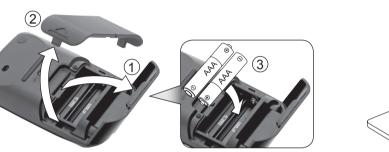

### Battery Notes:

- Dispose of batteries promptly and properly. Do not burn or bury
- Use only fresh batteries of the required size and type.
- Do not mix old and new batteries, different types of batteries (alkaline or rechargeable), or rechargeable batteries of different
- If you do not plan to use the mouse for some time, remove the batteries. Batteries can leak chemicals that can damage electronic parts.

## Plug in the Receiver

- 1. Turn on your computer.
- 2. Plug the USB receiver dongle into your computer's USB port.
- 3. Slide the **ON/OFF** switch to **ON**. Your mouse and receiver are automatically paired.

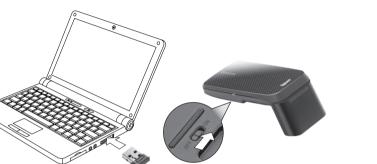

### Note:

- If you do not plan to use your mouse for a long time, slide ON/ **OFF** to **OFF** to save battery power.
- See your operating system's online help for additional mouse configuration information.

# Sleep Mode

Your mouse enters sleep mode if left idle for 10 minutes or if you unplug the receiver from your USB port. To reactivate your mouse, move the mouse or reconnect the receiver (if unplugged).

### Standard Mouse Operations

Right Button

Open for standard mouse operations

Close for touchpad operations

Left Button

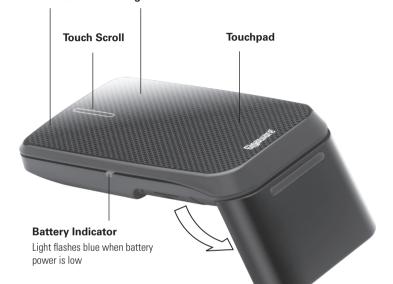

### operations. 2. Set the gravity sensor to its correct direction by standing the mouse upright for approximately 3

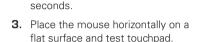

1. Close the stand for touchpad

Touchpad

**Note**: You can use the touchpad in any one of the three directions illustrated below. It will not work with the logo facing away from you.

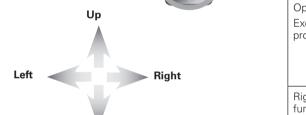

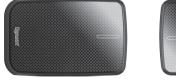

## Basic Touchpad Functions

| Function                                       | Gesture |                                     |
|------------------------------------------------|---------|-------------------------------------|
| Move cursor                                    |         | Slide one finger on the touchpad.   |
| Click /<br>Select /<br>Left button<br>function |         | Tap touchpad once with one finger.  |
| Open file /<br>Execute<br>program              |         | Tap touchpad twice with one finger. |
| Right-click<br>function                        |         | Tap touchpad once with two fingers. |
|                                                |         |                                     |

# Slide two fingers on the touchpad vertically or horizontally in the desired 2. Remove fingers from the

touchpad to stop scrolling.

# Gesture

Drag and drop

# Select and move one object:

Move cursor to the selected

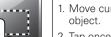

- ?. Tap once and remove finger
  - from the touchpad. 3. Tap again and hold finger on
  - the touchpad. 4. Move finger to drag the

### Select and move multiple objects:

- 1. Move cursor to an open space in the window you want to select from.
- 2. Tap once and remove finger from the touchpad.
- 3. Tap again and hold finger on
- the touchpad. 4. Move finger to select a group

\_\_\_\_

- of objects. 5. Tap to release.
- 6. Tap and hold finger on the selected objects then drag the objects to their new location.

Please read this user's quide before using your new touchpad mouse. \* Not all functions will work with all Mac operating systems.

### Windows 8 Functions

Install the touchpad driver for additional functions in Windows 8.

- 1. Insert the driver CD into your computer's CD/DVD drive. The CD will run the installation program automatically.
- **2.** Follow the onscreen instructions to complete installation.

A Touchpad shortcut icon will appear in your taskbar for easy access to touchpad settings and a demonstration.

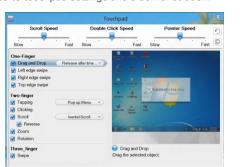

Note: To access the Touchpad settings and demo go to the Control Panel, click Mouse, click the Touchpad tab, and then click

| <ul> <li>Move three fingers to the left to launch the assigned function (Page Up).</li> <li>Move three fingers to the right to launch assigned function (Page Down).</li> </ul> | Function   | Gesture |                                                                                                    |
|----------------------------------------------------------------------------------------------------|------------|---------|----------------------------------------------------------------------------------------------------|
|                                                                                                    | Swipe page |         | left to launch the assigned function (Page Up).  • Move three fingers to the right to launch assigned function |

| tion                        | Gesture |                                                                                         |
|-----------------------------|---------|-----------------------------------------------------------------------------------------|
| to<br>us app                |         | Place and hold one finger on the left edge of the touchpad and then swipe to the right. |
| : Charm                     |         | Place and hold one finger on the right edge of the touchpad and then swipe to the left. |
| ation Bar<br>ation<br>dent) |         | Place and hold one finger on the top edge of the touchpad and then swipe down.          |
| orted Appl<br>res" on pa    |         | ee "Supported Applications and                                                          |
|                             |         | Move two fingers clockwise or counterclockwise.                                         |
| in and                      | -00     | Zoom In: Place two fingers on<br>the touchpad and then move<br>them closer together.    |

Zoom Out: Place two fingers

on the touchpad and move

### Supported Applications and Gestures

| Supported                                        | Supported Gestures |             |          |                         |
|--------------------------------------------------|--------------------|-------------|----------|-------------------------|
| Application                                      | Scrolling          | Zoom In/Out | Rotation | Swipe Page (Left/Right) |
| Microsoft® Windows Photo Viewer                  | _                  | ✓           | ✓        | Page up/down            |
| Microsoft Windows Photo Viewer (Full Screen APP) | ✓                  | ✓           | <u> </u> | <u> </u>                |
| Windows Live® Essential Photo Gallery            | _                  | ✓           | ✓        | Page up/down            |
| Microsoft Word® 2010/2007/2003                   | ✓                  | ✓           | _        | Page up/down            |
| Microsoft PowerPoint® 2010/2007/2003             | ✓                  | ✓           | _        | Page up/down            |
| Microsoft Excel® 2010/2007/2003                  | ✓                  | ✓           | _        | Page up/down            |
| Microsoft Outlook® 2010/2007/2003                | ✓                  | ✓           | _        | Previous/next e-mail    |
| Windows Internet Explorer 10 (Full Screen APP)   | ✓                  | ✓           | _        | _                       |
| Firefox® 4.0                                     | ✓                  | ✓           | _        | Back/forward            |
| Adobe Reader® X/9/8                              | ✓                  | ✓           | ✓        | Back/forward            |
| Nindows 8 Modern Reader (Full Screen APP)        | ✓                  | ✓           |          | <u> </u>                |
| Picasa <sup>TM</sup> 3                           | _                  | ✓           | ✓        | Page up/down            |
| Vindows Media Player 12                          | ✓                  | _           | _        | Previous/next           |

### Class 1 Laser Product

device uses a laser light beam and is classified as a CLASS 1 laser duct. Do not attempt to disassemble this unit. Laser rays from the cal pickup are dangerous to the eyes.

**VGER:** Visible and invisible laser radiation is possible if open or if nterlock fails or is defeated. Avoid direct exposure to the beam.

UTION: There are no user-serviceable parts inside this unit. Do not the top cover. Make sure that pins or other foreign objects do not nside the mouse. Only a qualified service person should remove cover or attempt to service this device due to possible eve injury.

### oubleshooting

ou have difficulty pairing your mouse with your computer, or if you e difficulty using the gesture controls:

- Make sure you have properly installed fresh batteries.
- Pair the mouse and receiver again:
- 1. Place the mouse within 2 inches of the receiver dongle.
- 2. Slide the **ON/OFF** switch to **ON.**
- 3. Simultaneously press the left button, right button, and scroll wheel, and then remove your fingers when the battery indicator RF Distance RF Frequency
- When pairing is successful, the indicator turns off.
- 4. If pairing fails, switch the **ON/OFF** switch to **OFF**, then repeat pairing steps.

### Important Information

- Do not place the mouse or the receiver on a metal surface. Metal may impair the RF communication.
- For optimal performance, place the mouse closer to the receiver.
- Do not place the receiver on the top of computer, wireless router, or monitor to avoid interference.
- If nearby RF devices cause interference, move them away from your mouse and receiver.
- Do not use the mouse on surfaces made of glass, black velvet, or mirror as these surfaces may disrupt function.
- Do not modify or tamper with your mouse's internal components. It may cause a malfunction and invalidate the warranty.
- Changes or modifications not expressly approved by Ignition L.P. may cause Use and store the mouse only in room temperature environments.
- Keep the mouse dry; if it gets wet, wipe it dry immediately.
- Keep the mouse away from dust and dirt, and wipe it with a damp cloth occasionally to keep it looking new.
- Handle the mouse carefully; do not drop it.

### **Specifications**

| RF Distance                                                              | 9.8 ft. (3 m)                                                        |
|--------------------------------------------------------------------------|----------------------------------------------------------------------|
| RF Frequency                                                             | 2.4 GHz                                                              |
| RF Modulation                                                            | GFSK                                                                 |
| RF ID                                                                    | 62565ID, Random, Auto Link                                           |
| Resolution                                                               | Up to1600 dpi                                                        |
| Sensor                                                                   | Avago 7532                                                           |
| Movement Detect Mode                                                     | Laser Sensor                                                         |
| Contact Method                                                           | Micro Switch                                                         |
| USB                                                                      | 2.0 Version (480 Mbps)                                               |
| Power Supply                                                             |                                                                      |
| Mouse                                                                    | 3V, 2 × AAA Batteries                                                |
| Receiver                                                                 | 4.4 – 5.25V, 100mA (Max.)                                            |
| Specifications are subject to change<br>Actual product may vary from the | ge and improvement without notice.<br>images found in this document. |

### FCC Information

This equipment has been tested and found to comply with the limits for a Class B digital device, pursuant to Part 15 of the FCC Rules. These limits are designed to provide reasonable protection against harmful interference in a residential installation. This equipment generates, uses and can radiate radio frequency energy and. if not installed and used in accordance with the instructions, may cause harmful interference to radio communications. However, there is no quarantee that interference will not occur in a particular installation. If this equipment does cause harmful interference to radio or television reception, which can be determined by turning the equipment off and on, the user is encouraged to try to correct the interference by one or more of the following measures:

- Reorient or relocate the receiving antenna.
- Increase the separation between the equipment and receiver.
- Connect the equipment into an outlet on a circuit different from that to which the receiver is connected.
- Consult the dealer or an experienced radio/TV technician for help.

interference and void the user's authority to operate the equipment. This device complies with Part 15 of the FCC Rules. Operation is subject to the

following two conditions: (1) This device may not cause harmful interference, and (2) this device must accept any interference received, including interference that may cause undesired operation.

### Limited Warranty

Ignition L.P. warrants this product against defects in materials and workmanship under normal use by the original purchaser for ninety (90) days after the date of purchase. IGNITION L.P. MAKES NO OTHER EXPRESS WARRANTIES. This warranty does not cover: (a) damage or failure caused by or attributable to abuse, misuse, failure to follow instructions, improper installation or maintenance.

alteration, accident, Acts of God (such as floods or lightning), or excess voltage or current: (b) improper or incorrectly performed repairs by persons who are not a Ignition L.P. Authorized Service Facility: (c) consumables such as fuses or batteries: (d) ordinary wear and tear or cosmetic damage; (e) transportation, shipping or insurance costs: (f) costs of product removal, installation, set-up service, adjustment or reinstallation; and (g) claims by persons other than the original purchaser. Should a problem occur that is covered by this warranty, take the product and the sales receipt as proof of purchase date to the place of purchase. Ignition L.P. will, at its option, unless otherwise provided by law; (a) repair the product without charge for parts and labor: (b) replace the product with the same or a comparable product; or (c) refund the purchase price. All replaced parts and products, and products on which a refund is made, become the property of Ignition L.P. New

or reconditioned parts and products may be used in the performance of warranty

service. Repaired or replaced parts and products are warranted for the remainder

of the original warranty period. You will be charged for repair or replacement of the product made after the expiration of the warranty period.

IGNITION L.P. EXPRESSLY DISCLAIMS ALL WARRANTIES AND CONDITIONS NOT STATED IN THIS LIMITED WARRANTY. ANY IMPLIED WARRANTIES THAT MAY BE IMPOSED BY LAW. INCLUDING THE IMPLIED WARRANTY OF MERCHANTABILITY AND, IF APPLICABLE, THE IMPLIED WARRANTY OF FITNESS FOR A PARTICULAR PURPOSE. SHALL EXPIRE ON THE EXPIRATION OF THE STATED WARRANTY PERIOD.

EXCEPT AS DESCRIBED ABOVE IGNITION LP SHALL HAVE NO LIABILITY OR RESPONSIBILITY TO THE PURCHASER OF THE PRODUCT OR ANY OTHER PERSON OR ENTITY WITH RESPECT TO ANY LIABILITY, LOSS OR DAMAGE CAUSED DIRECTLY OR INDIRECTLY BY USE OR PERFORMANCE OF THE PRODUCT OR ARISING OUT OF ANY BREACH OF THIS WARRANTY, INCLUDING. BUT NOT LIMITED TO, ANY DAMAGES RESULTING FROM INCONVENIENCE AND ANY LOSS OF TIME, DATA, PROPERTY, REVENUE, OR PROFIT AND ANY INDIRECT SPECIAL INCIDENTAL OR CONSEQUENTIAL DAMAGES, EVEN IF IGNITION L.P. HAS BEEN ADVISED OF THE POSSIBILITY OF SUCH DAMAGES. Some states do not allow limitations on how long an implied warranty lasts or the exclusion or limitation of incidental or consequential damages, so the above limitations or exclusions may not apply to you. This warranty gives you specific legal rights, and you may also have other rights which vary from state to state. You

Ignition L.P., 3102 Maple Ave Suite 450, Dallas, TX 75201

may contact Ignition L.P. at:

For product support, call 1-866-315-0426

Windows and Windows Vista are registered trademarks of Microsoft Corporation in the United States and/or other countries.

Mac is a trademark of Apple, Inc., registered in the U.S. and other

© 2012. Ignition L.P. All rights reserved. Gigaware is a registered trademark used by Ignition L.P.

Printed 09A12 in China 2603142